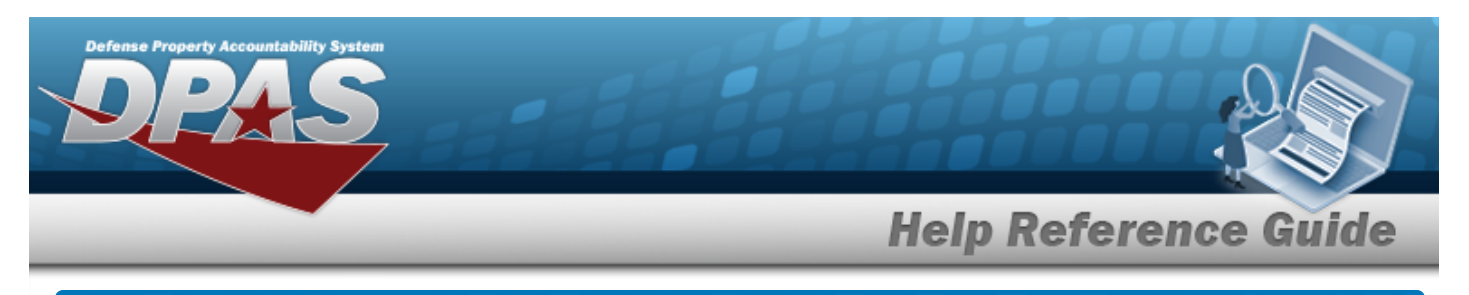

# <span id="page-0-0"></span>**Search for a Work Plan Inquiry — Criteria**

## **Overview**

The Maintenance and Utilization (M&U) module Work Plan Inquiry process provides the ability to search for a work plan record.

# **Navigation**

Inquiries > Maintenance > Work Plan > Work Plan Inquiry Search Criteria page

# **Procedures**

#### **Search for a Work Plan Inquiry — Criteria**

*One or more of the Search Criteria fields can be entered to isolate the results. By default, all*

*results are displayed. Selecting at any point of this procedure returns all fields to the default "All" setting.* 

1. In the Search Criteria box, choose which available field to use in the search.

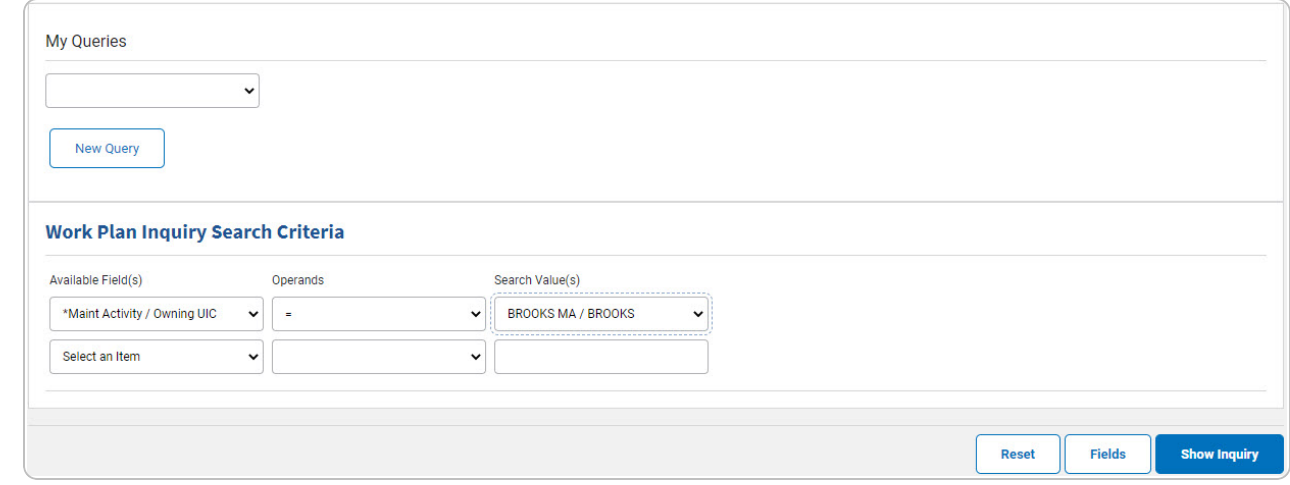

- 2. *Choose which Available Field(s) to use in the search.*
	- **A.** *The first Available Field(s) option (MAINT ACTIVITY/OWNING UIC) automatically populates and is not editable.*

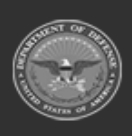

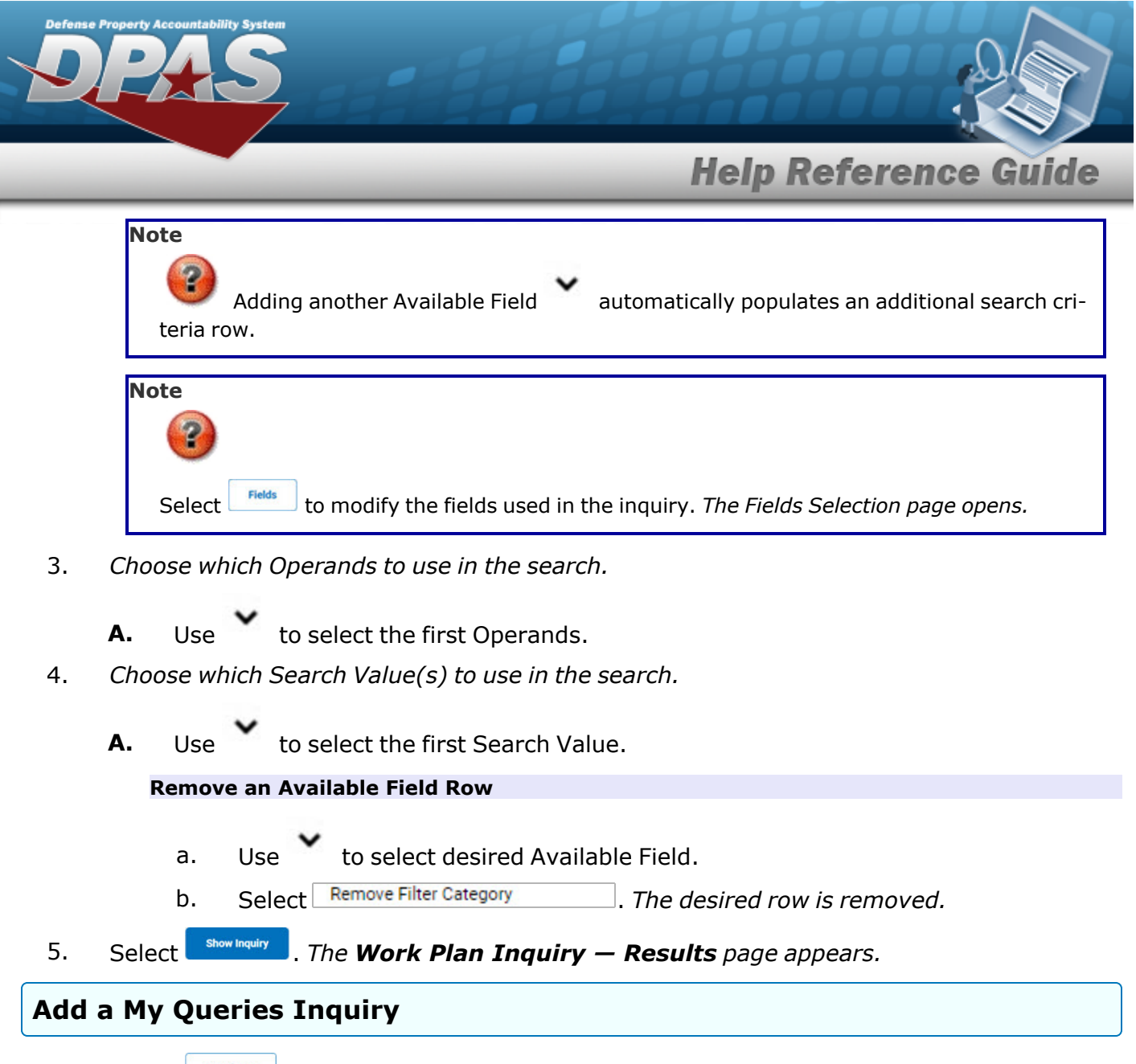

1. Select **.** New query 1. The page refreshes, and My Queries changes from a drop-down field to a *text field.*

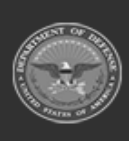

DPAS Helpdesk

1-844-843-3727

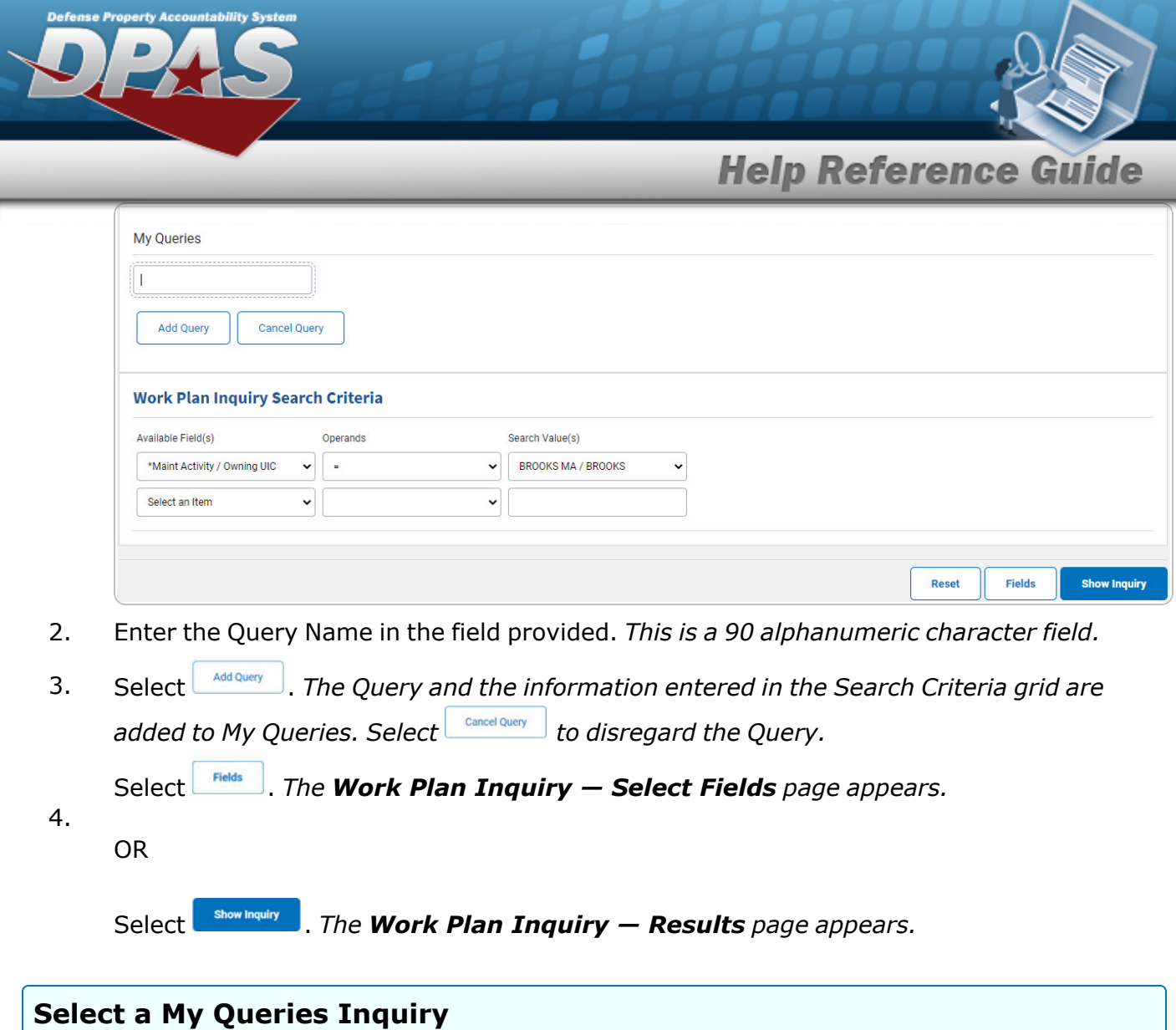

1. Use to select the desired saved [query.](MyQueries.htm) *The page refreshes, and the selected query information appears in the search criteria grid.*

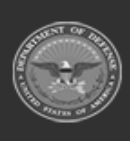

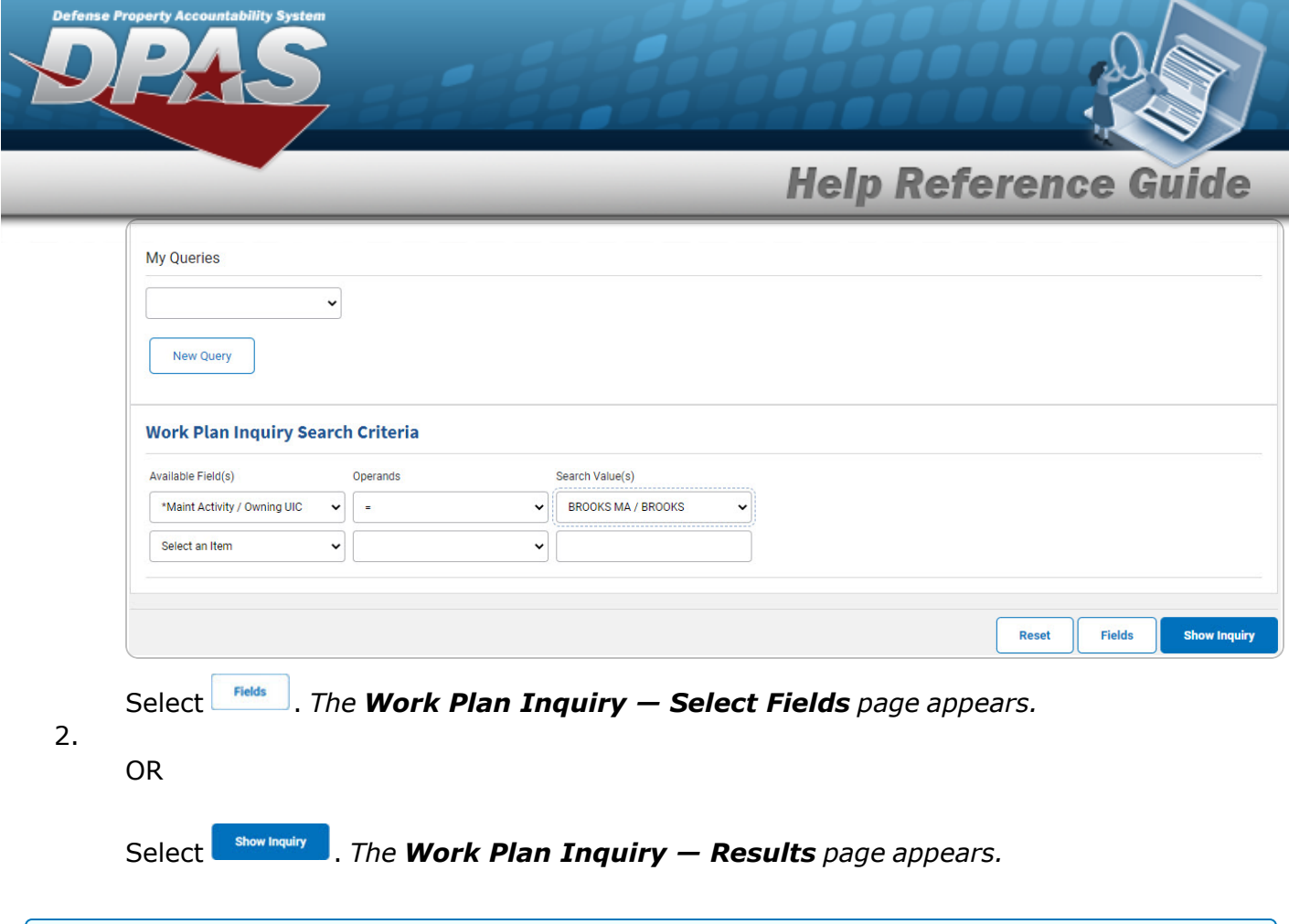

### **Update a My Queries Inquiry**

1. Use to select the desired saved [query.](MyQueries.htm) *The page refreshes, the search criteria fields change,* and *inter query* is joined by *update query* and *pelete query information appears in the search criteria grid.*

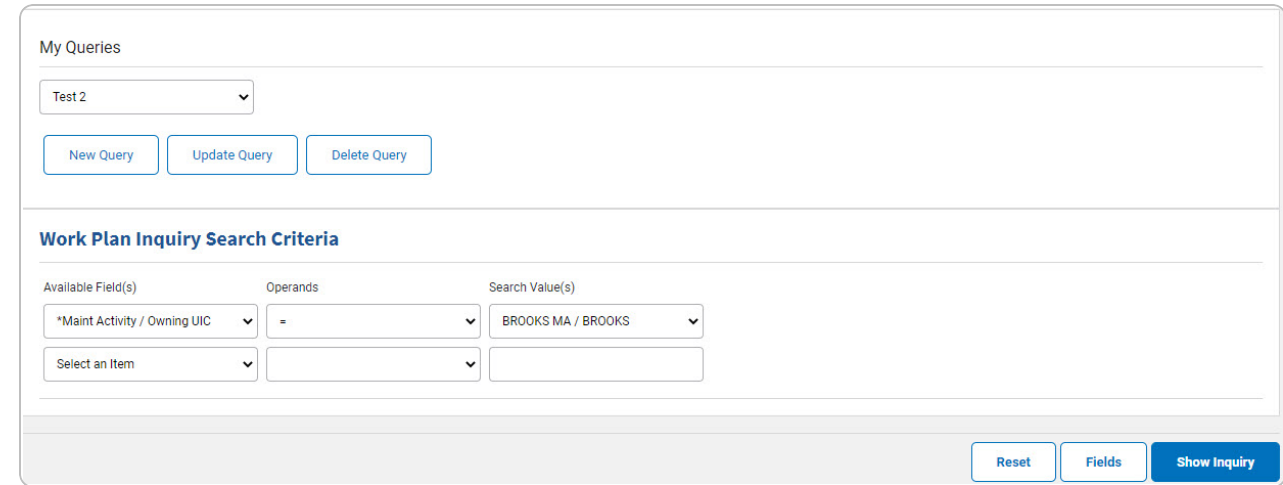

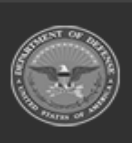

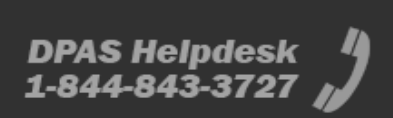

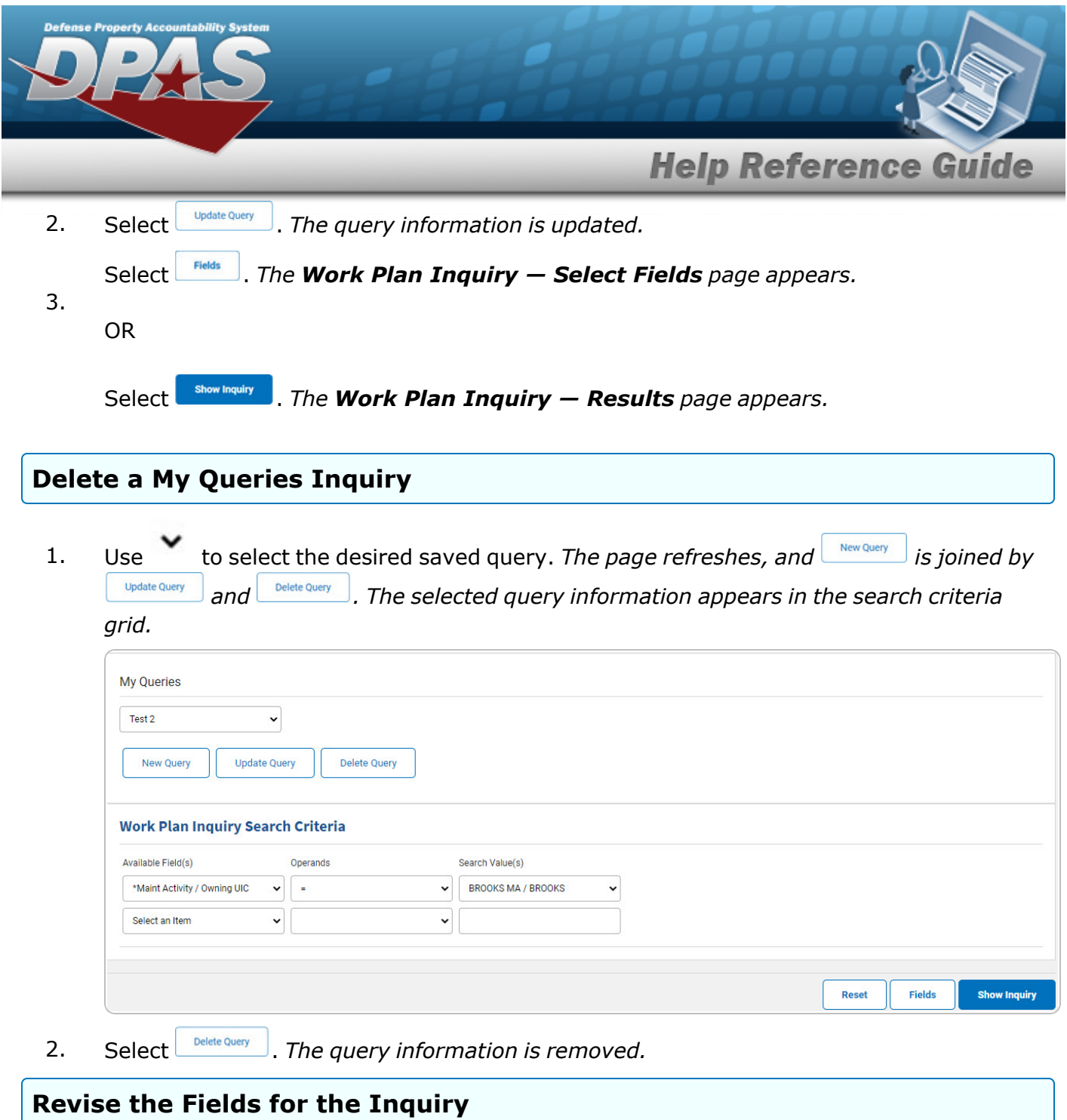

Select . *The Work Plan [Inquiry](#page-7-0) — Select Fields page appears.*

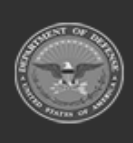

**DPAS Helpdesk<br>1-844-843-3727** 

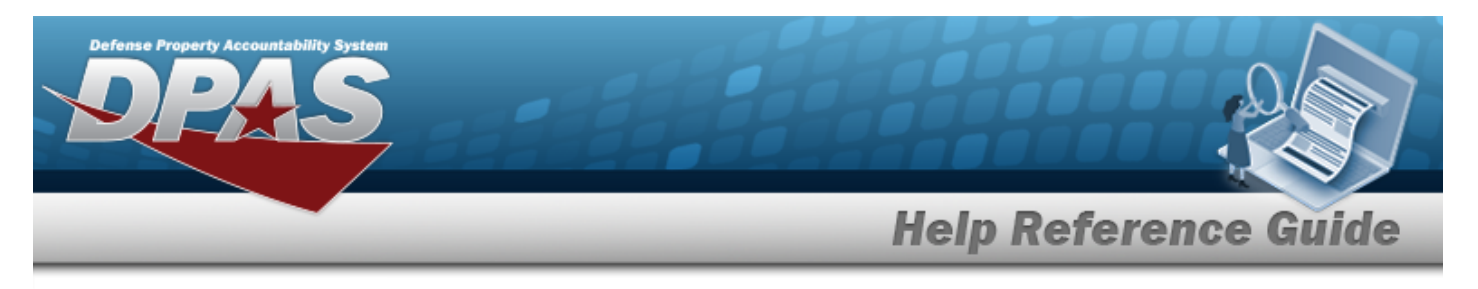

# <span id="page-5-0"></span>**Search for a Work Plan Inquiry — Results**

## **Navigation**

Inquiries > Maintenance > Work Plan > Search Criteria >  $\frac{1}{\sqrt{2}}$  > Work Plan Inquiry Search Results page

### **Procedures**

### **Export the Work Plan Inquiry Results**

#### Cancel

*Selecting at any point of this procedure removes all revisions and closes the page. Bold numbered steps are required.*

1. Select  $\left[\Box\right]$  of to choose the print format (Excel, PDF, or Word). *The procedure leaves the application based on the selection made.*

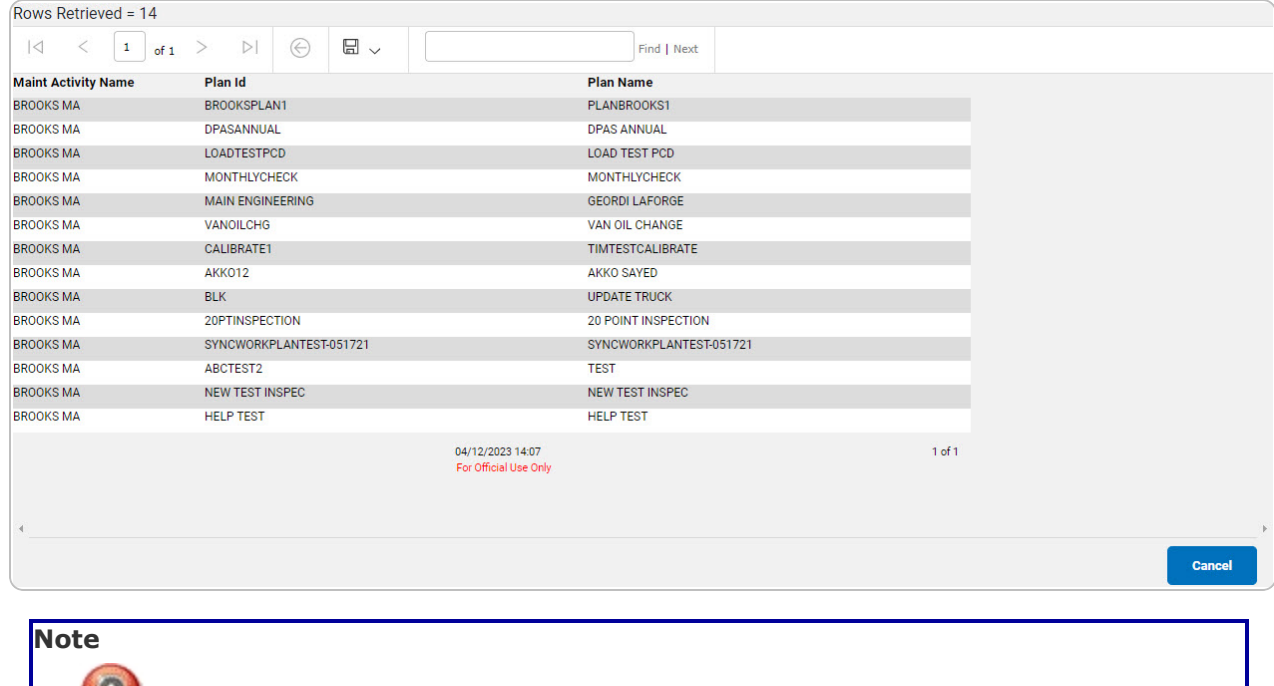

To reach the optional fields, refer to the Work Plan Inquiry — Field [Selection](#page-7-0) page.

DPAS Helpdesk

1-844-843-3727

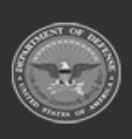

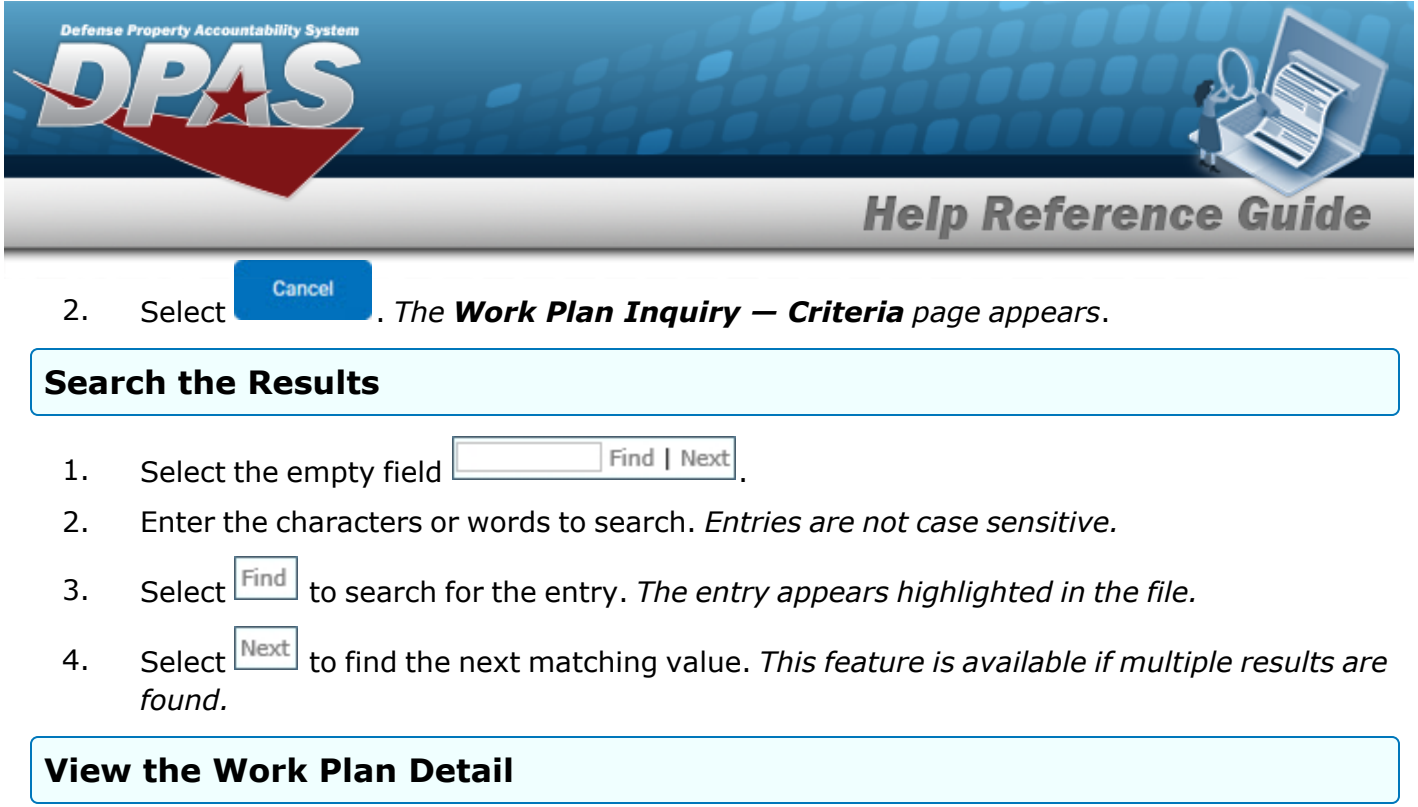

Select the desired Work Order row. *The Work Plan [Inquiry](#page-14-0) Detail — Basic page appears.*

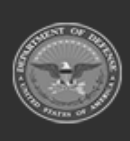

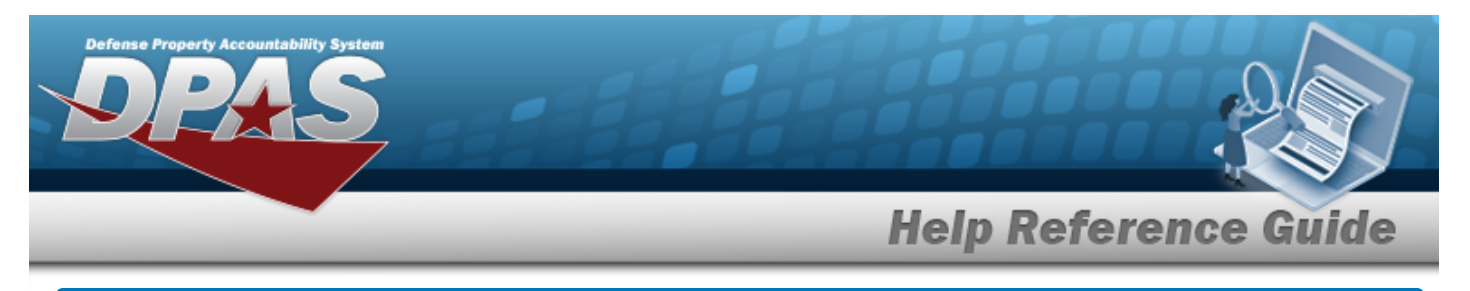

# <span id="page-7-0"></span>**Select Fields for the Work Plan Inquiry**

# **Navigation**

Inquiries > Maintenance > Work Plan > Search Criteria >  $\sqrt{\frac{F\text{leds}}{F\text{leds}}}\$  > Work Plan Inquiry Fields Selection page

## **Procedures**

 **Choose the Extracted Inquiry File Details** 

*Selecting at any point of this procedure removes all revisions and closes the page, whereas selecting returns all fields to the default "All" setting.*

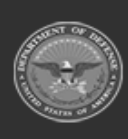

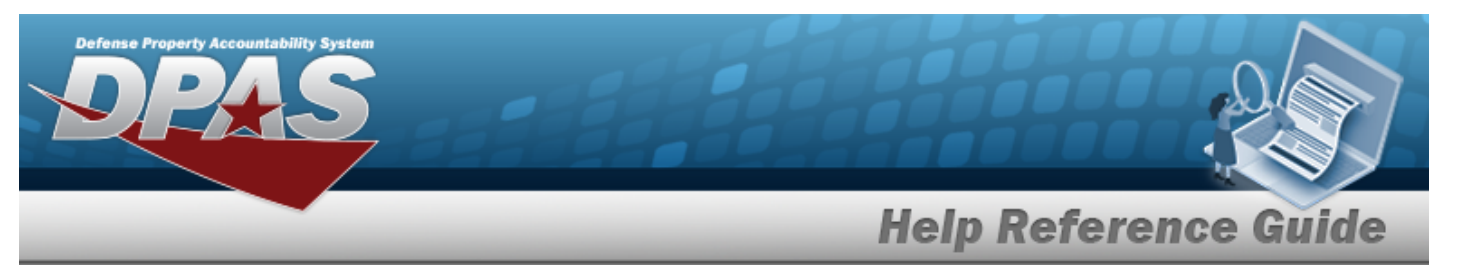

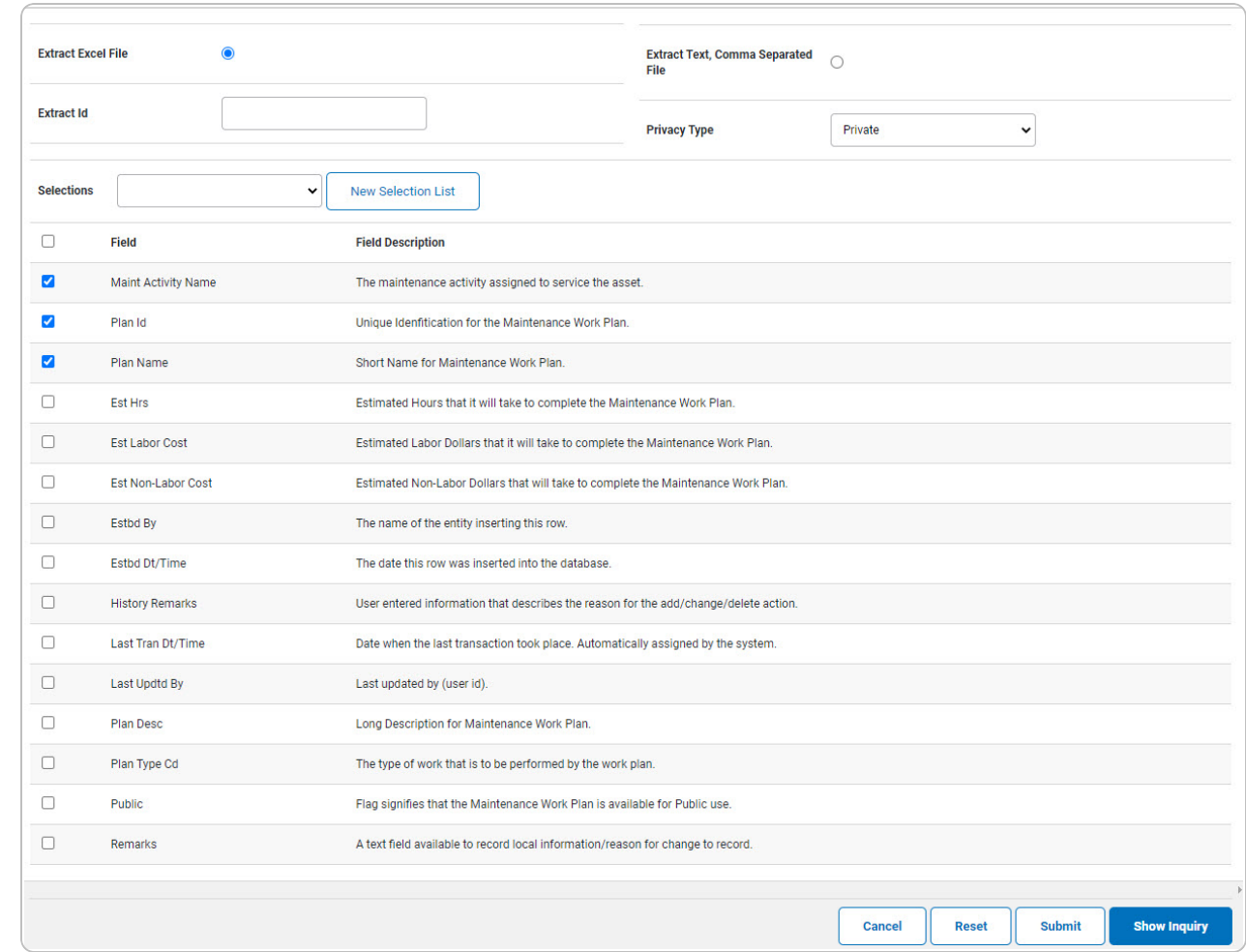

1. Select **Fields** . The **Work Plan Inquiry** page appears.

- **2.** Choose the desired file type:
	- <sup>l</sup> Click to select Extract Excel File. *The extracted file on the View [Inquiry](InqViewInqExtrct.htm) Extract page is an .XLS file.*

**OR**

Click to select Extract Text, Comma Separated File. *The extracted file on the View [Inquiry](InqViewInqExtrct.htm) Extract page is a .CSV file.*

3. Enter an unique identifier in the Extract ID field provided. *This adds the identifier to the link on the View [Inquiry](InqViewInqExtrct.htm) Extract page, and does not change the file name.*

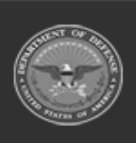

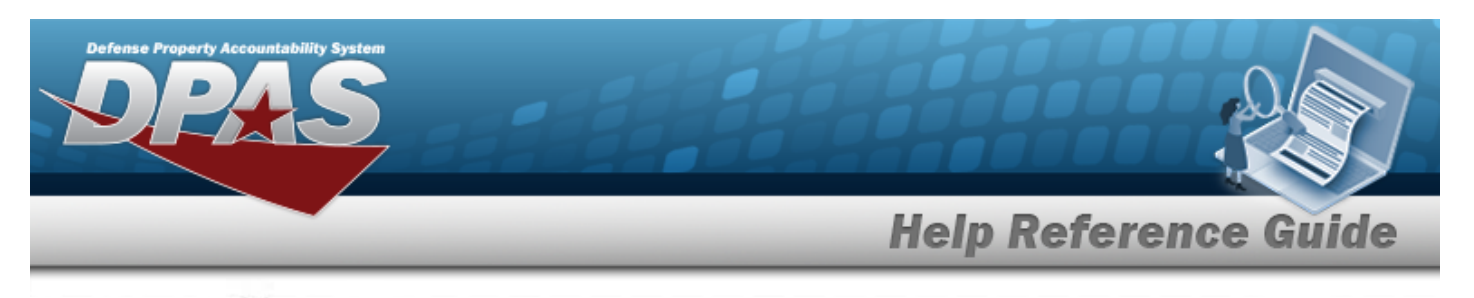

4. Use to select the [Privacy](PrivacyType.htm) Type.

### **Add a Selection List**

1. Select **Rew Selection List** . The page refreshes, and Selections changes from a drop-down field to *a text field.*

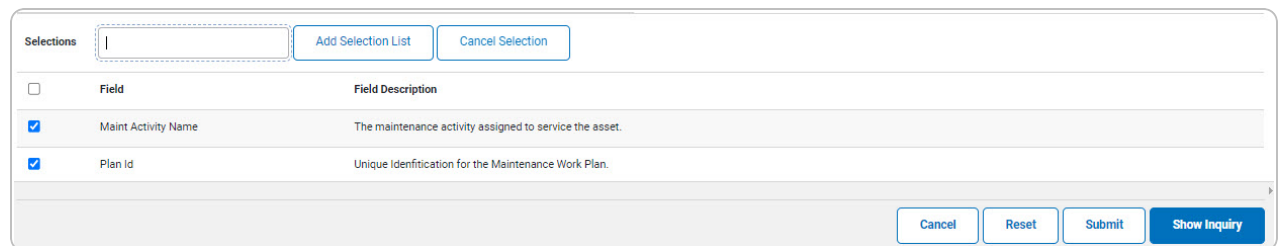

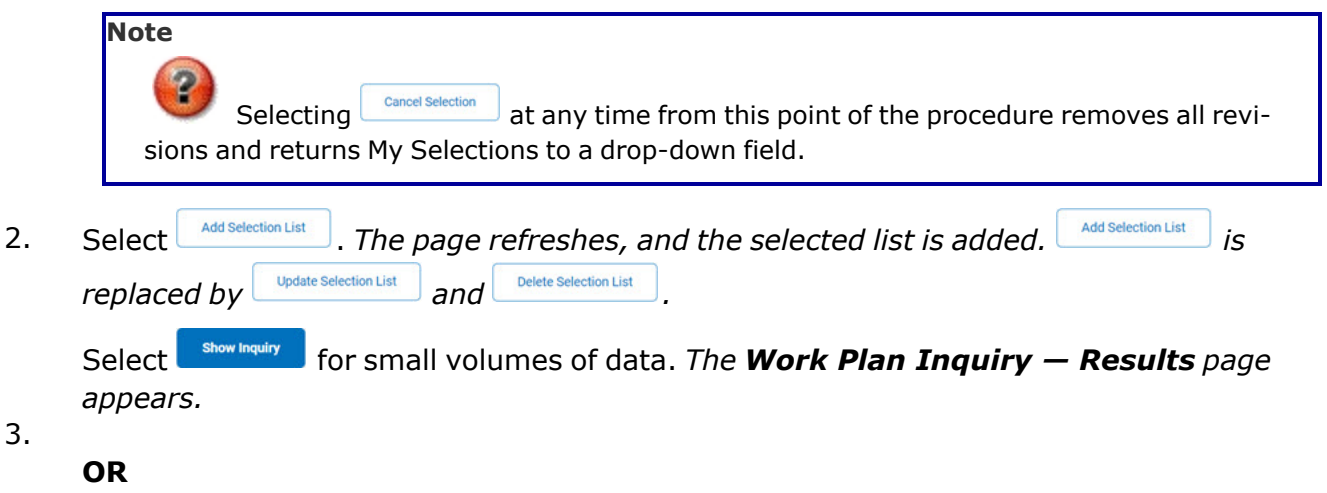

Select  $\boxed{\phantom{\begin{subarray}{c} \text{Submlt}\end{subarray}}}$  for large volumes of data. *The Work Plan Inquiry [Transaction](WorkPlanInquiryTransStatus.htm) Status page appears.*

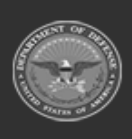

**DPAS Helpdesk** 1-844-843-3727

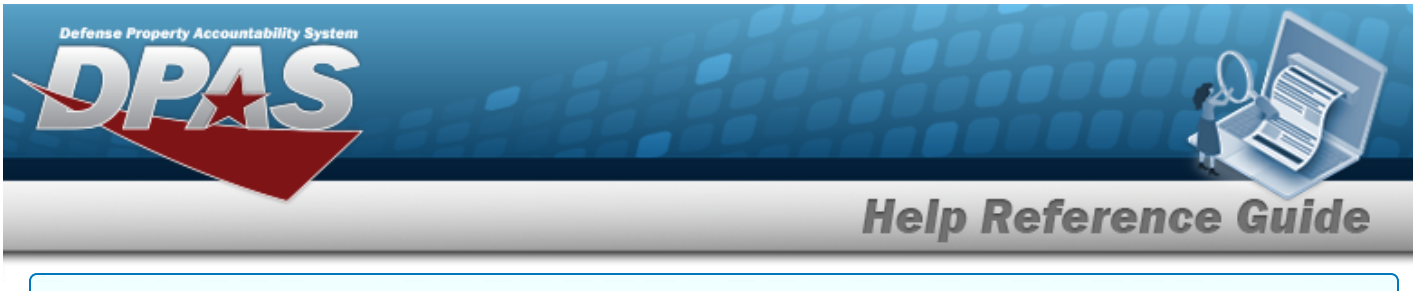

### **Use a Predetermined Field Selection List**

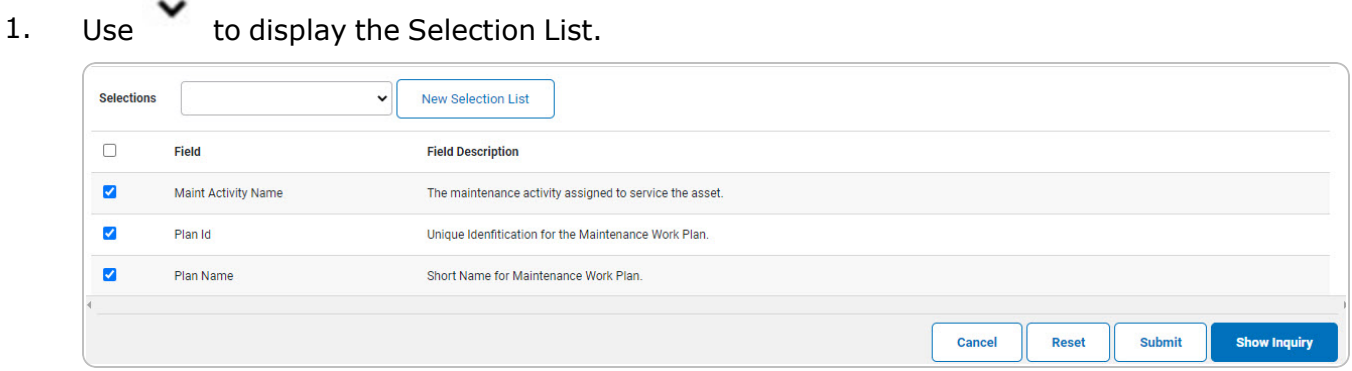

Select **For Show [Inquiry](#page-5-0)** for small volumes of data. *The Work Plan Inquiry – Results page appears.*

#### 2.

#### **OR**

Select  $\Box$  for large volumes of data. *The Work Plan Inquiry [Transaction](WorkPlanInquiryTransStatus.htm) Status page appears.*

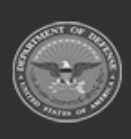

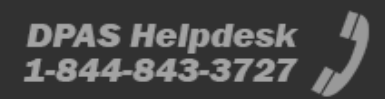

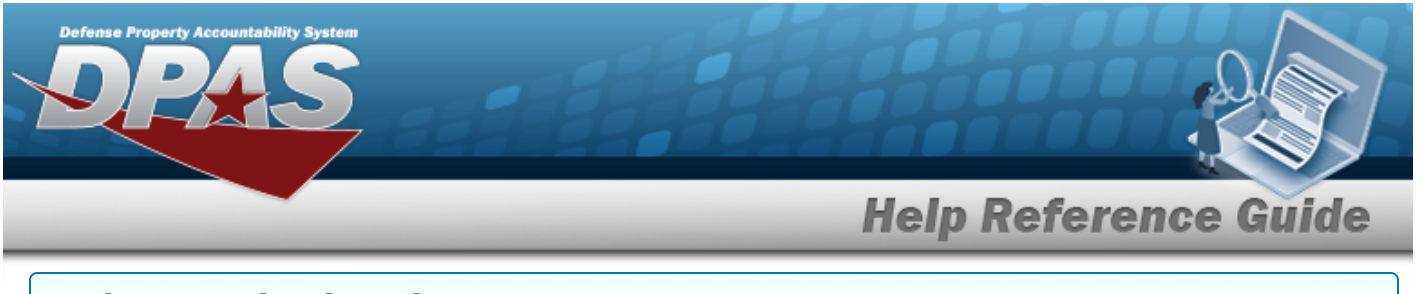

### **Update a Selection List**

1. Use to select the desired Selection List. *The page refreshes, the search criteria fields change,* and *is inined by update Selection List* and *Delete Selection List* 

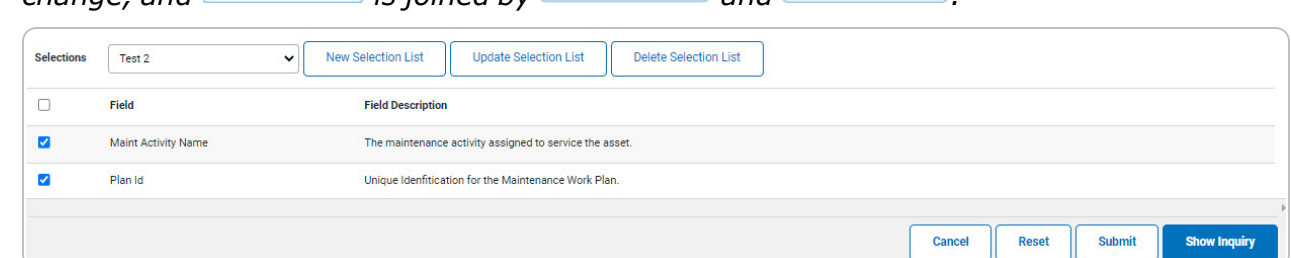

2. Select **we contain Selection List** . The page refreshes.

Select **For Show [Inquiry](#page-5-0)** 6 for small volumes of data. *The Work Plan Inquiry – Results page appears.*

3.

**OR**

Select  $\Box$  for large volumes of data. *The Work Plan Inquiry [Transaction](WorkPlanInquiryTransStatus.htm) Status page appears.*

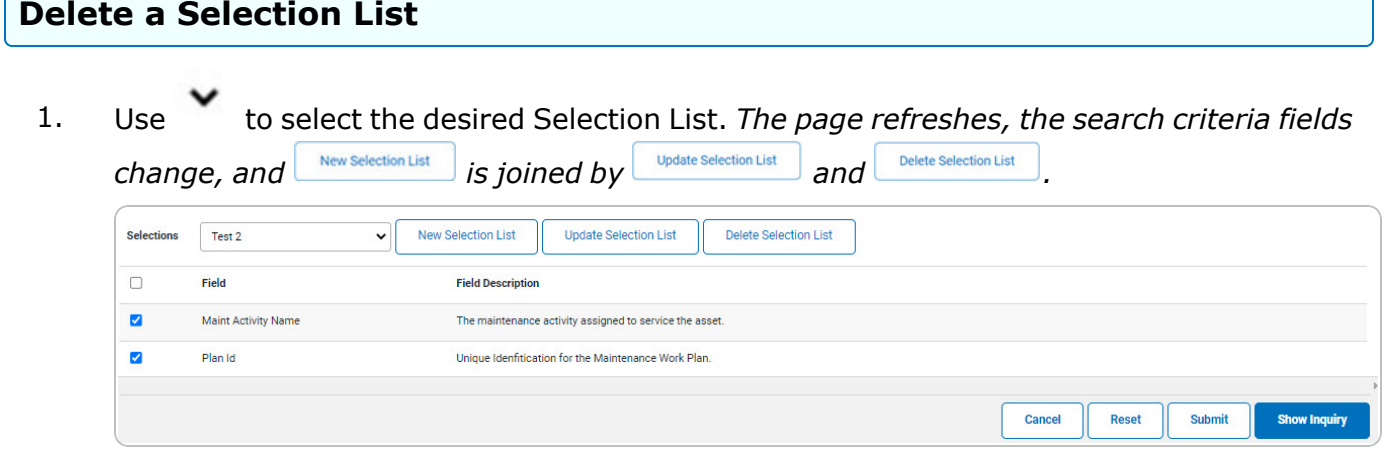

2. Select *Delet Selection List* . The page refreshes and the list is immediately deleted.

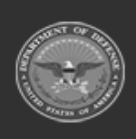

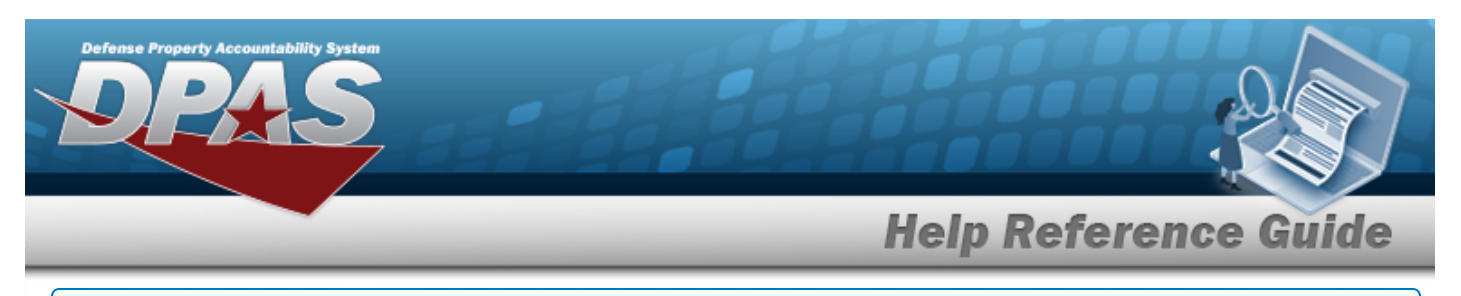

### **Modify the Fields Used for the Inquiry**

*Selecting at any point of this procedure removes all revisions and closes the page. Bold numbered steps are required.*

*One or more of the Search Criteria fields can be entered to isolate the results. By default, all*

*results are displayed. Selecting at any point of this procedure returns all fields to the default "All" setting.* 

1. Select . *The Work Plan Inquiry page appears.*

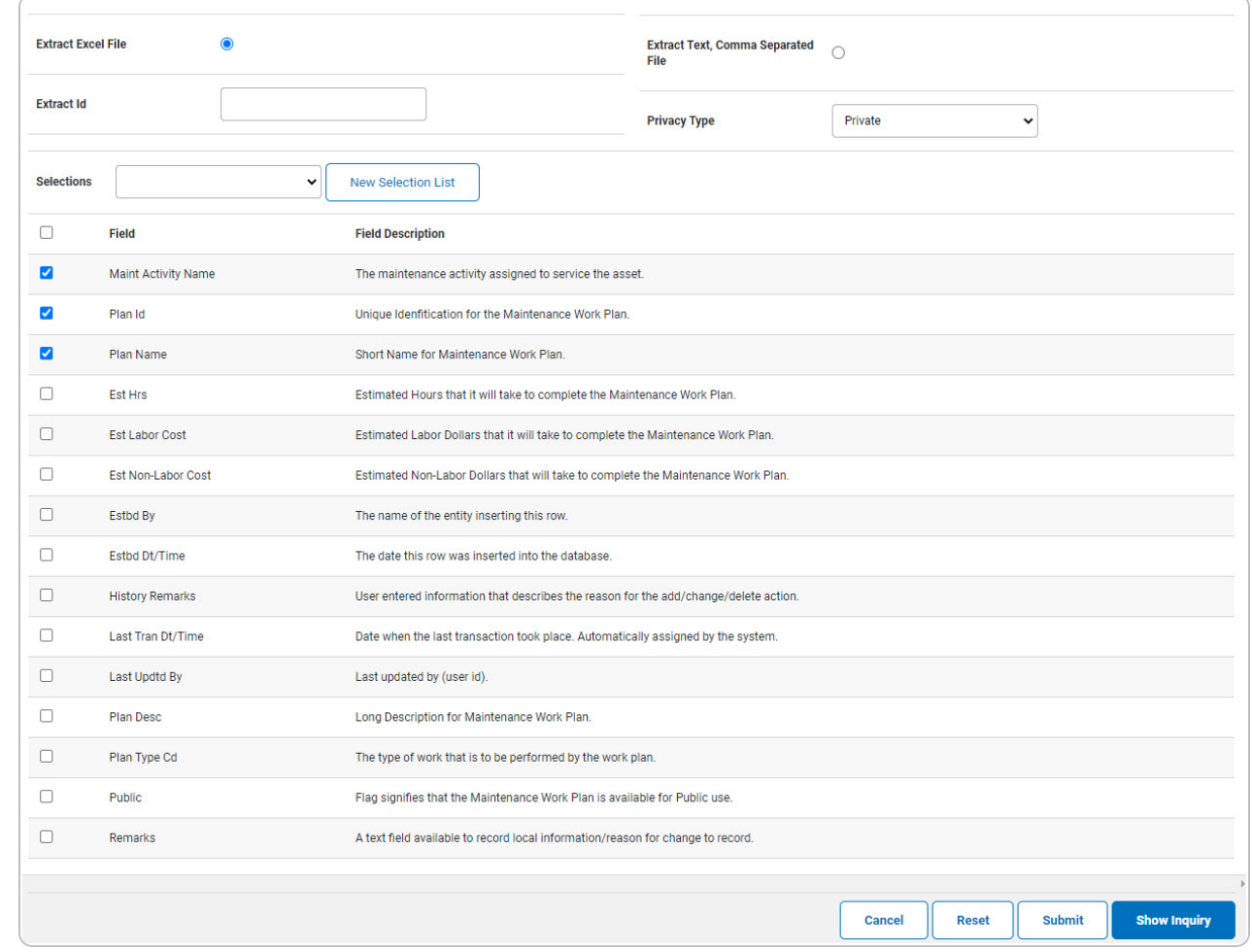

2. Select the fields required for the inquiry. *The first 3 fields are automatically selected.*

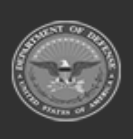

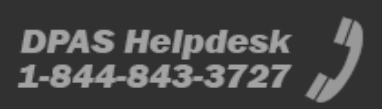

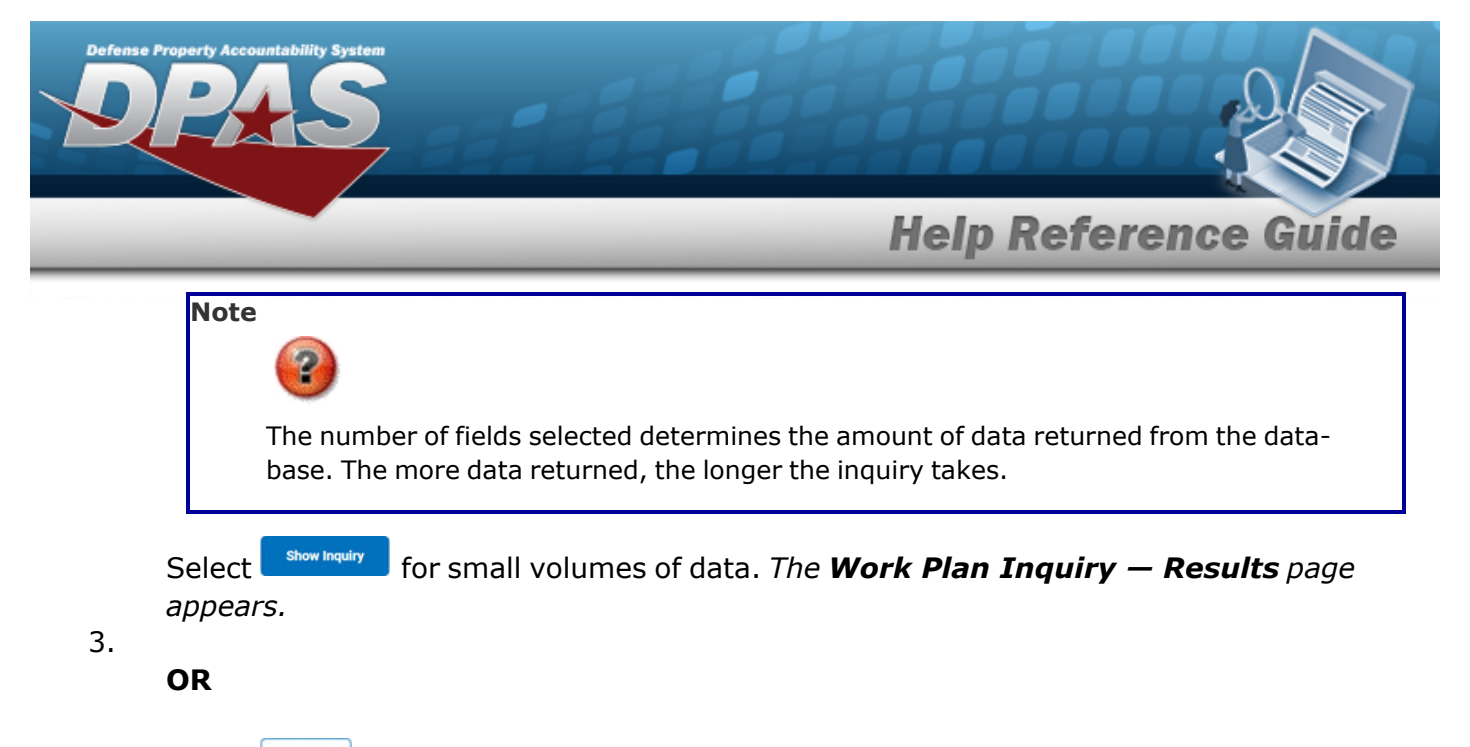

Select  $\Box$  for large volumes of data. *The Work Plan Inquiry [Transaction](WorkPlanInquiryTransStatus.htm) Status page appears.*

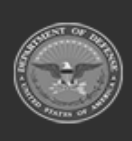

**DPAS Helpdesk** 1-844-843-3727

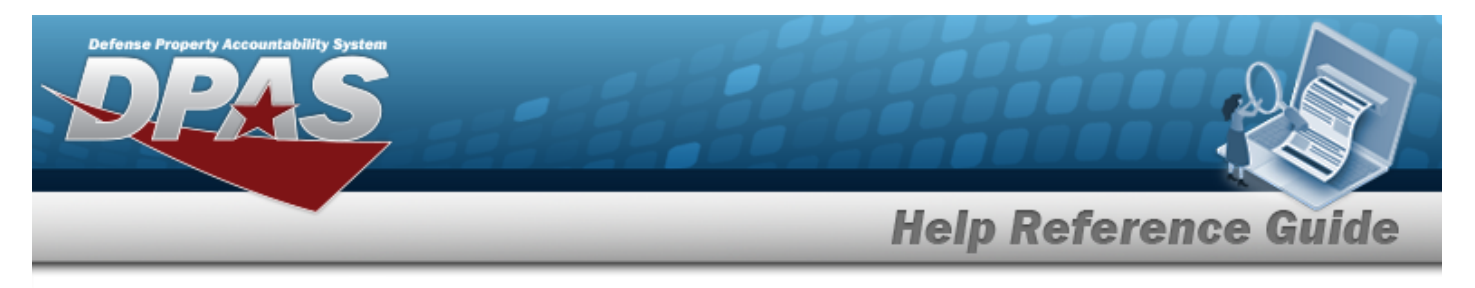

# <span id="page-14-0"></span>**View the Work Plan Inquiry Detail — Basic**

# **Navigation**

Inquiries > Maintenance > Work Plan > Search Criteria >  $\frac{1}{s}$  Search Results > Inquiry Row [hyperlink](Hyperlink.htm) > Work Plan Inquiry Detail — Basic page

## **Procedures**

### **Export the Work Plan Inquiry Detail — Basic**

Cancel

*Selecting at any point of this procedure removes all revisions and closes the page. Bold numbered steps are required.*

1. *Verify the Basic Detail tab.*

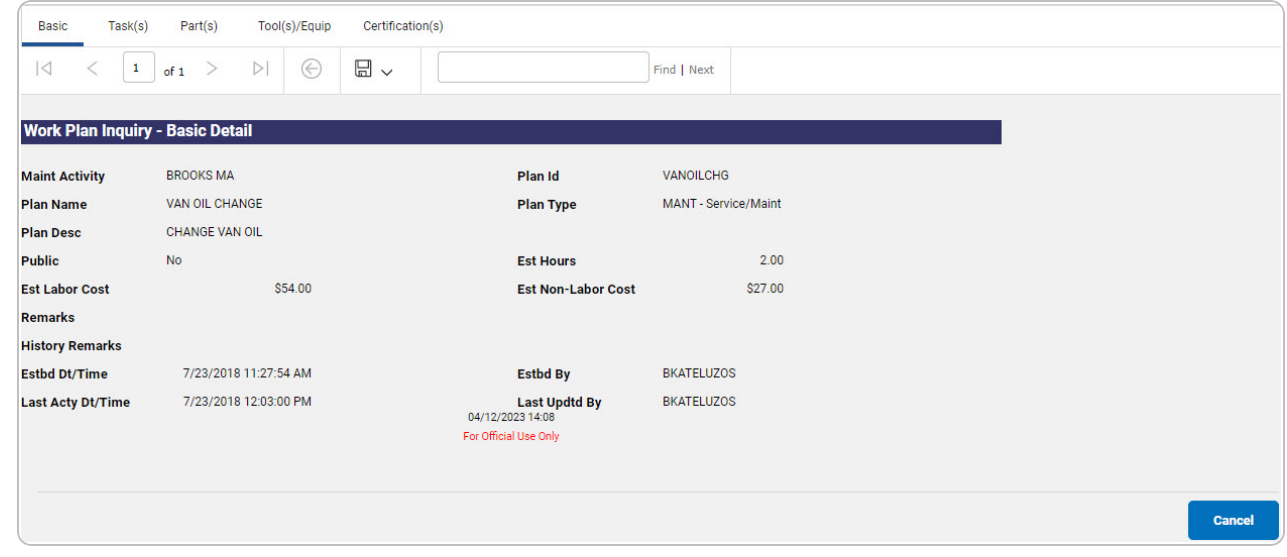

- 2. Select  $\boxed{\Box}$  o choose the print format (Excel, PDF, or Word). *The procedure leaves the application based on the selection made.*
- 3. Follow the prompts provided by the computer.

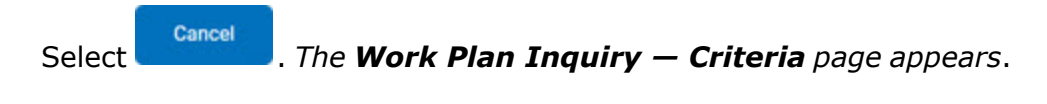

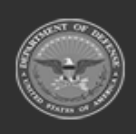

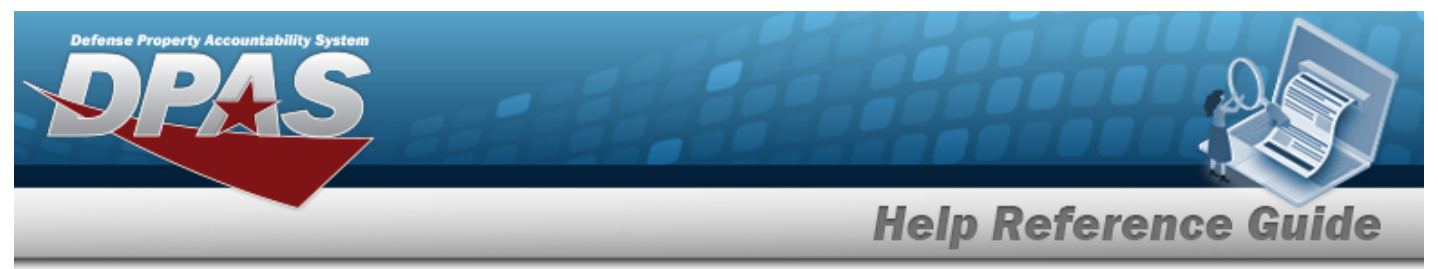

Select the Task(s) tab. *The Work Plan Inquiry Detail — [Task\(s\)](#page-16-0) page appears.*

OR

Select the Part(s) tab. *The Work Plan [Inquiry](#page-18-0) Detail — Part(s) page appears.*

OR

Select the TOOL(S)/EQUIP tab. *The Work Plan Inquiry Detail — [Tool\(s\)/Equip](#page-20-0) page appears.*

OR

Select the Certification(s) tab. *The Work Plan Inquiry Detail — [Certification\(s\)](#page-22-0) page appears.*

- 1. Select the empty field **Election** Find | Next
- 2. Enter the characters or words to search. *Entries are not case sensitive.*
- 3. Select  $\frac{|\text{Find}|}{|\text{To search for the entry. The entry appears highlighted in the file.}$
- 4. Select to find the next matching value. *This feature is available if multiple results are found.*

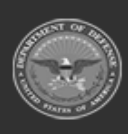

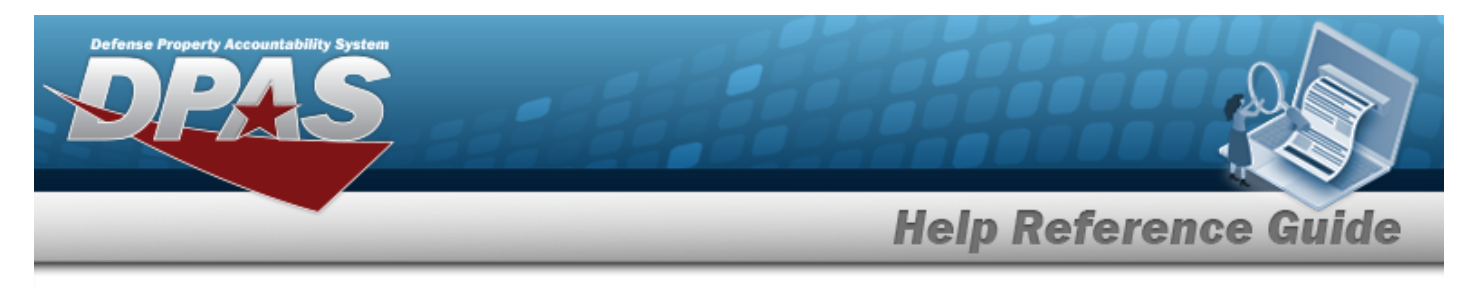

# <span id="page-16-0"></span>**View the Work Plan Inquiry Detail — Task(s)**

# **Navigation**

Inquiries > Maintenance > Work Plan > Search Criteria >  $\frac{1}{s}$  Search Results > Inquiry Row [hyperlink](Hyperlink.htm) > Basic Detail > Task(s) tab > Work Plan Inquiry Detail  $-$  Task(s) page

## **Procedures**

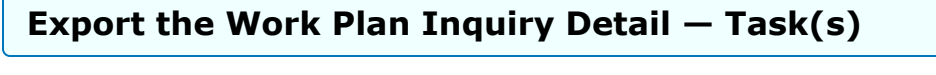

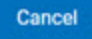

*Selecting at any point of this procedure removes all revisions and closes the page. Bold numbered steps are required.*

1. *Verify the Task(s) Detail tab.*

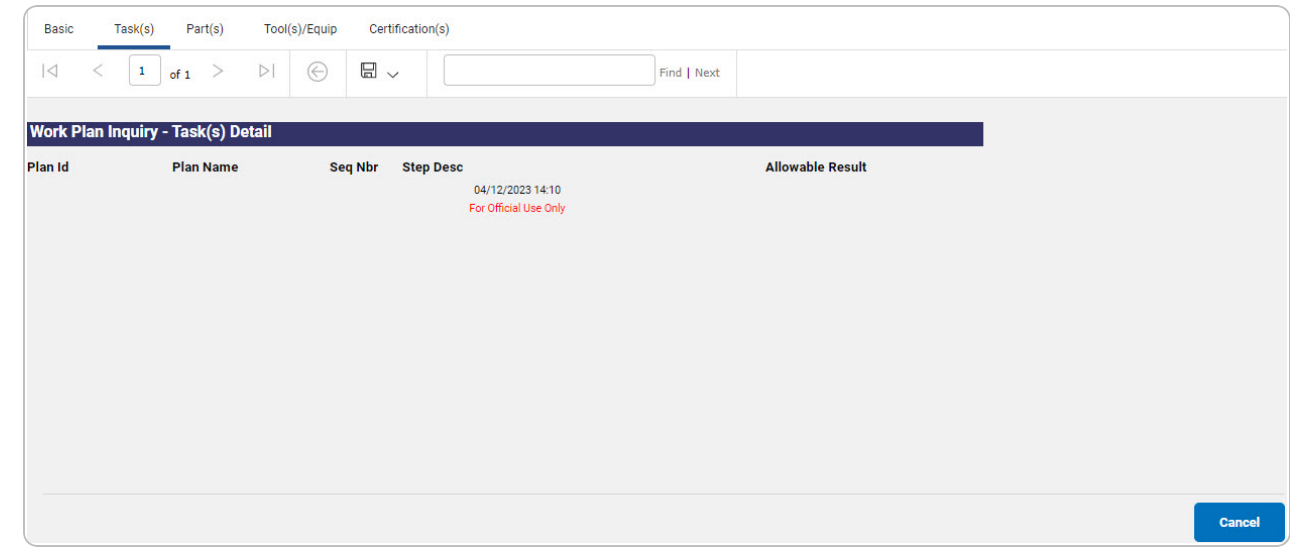

- 2. Select  $\boxed{m}$  o choose the print format (Excel, PDF, or Word). *The procedure leaves the application based on the selection made.*
- 3. Follow the prompts provided by the computer.

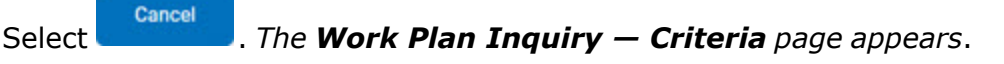

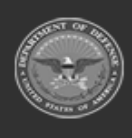

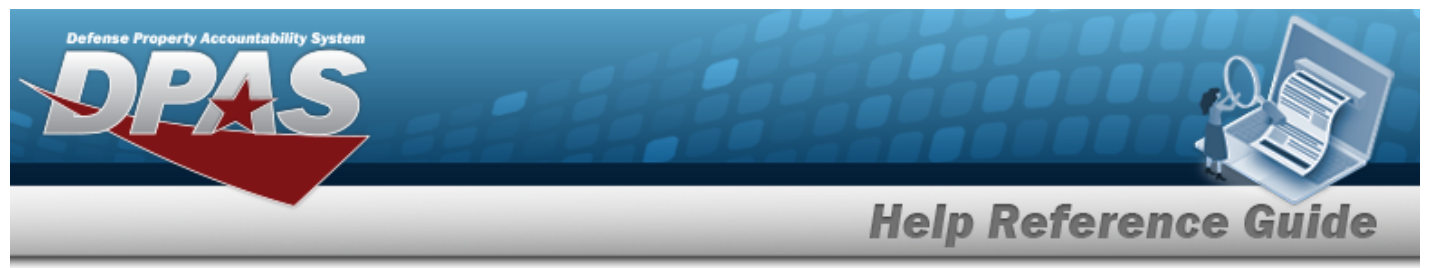

Select the Part(s) tab. *The Work Plan [Inquiry](#page-18-0) Detail — Part(s) page appears.*

OR

Select the TOOL(S)/EQUIP tab. *The Work Plan Inquiry Detail — [Tool\(s\)/Equip](#page-20-0) page appears.*

OR

Select the Certification(s) tab. *The Work Plan Inquiry Detail — [Certification\(s\)](#page-22-0) page appears.*

OR

Select the Basic tab. *The Work Plan [Inquiry](#page-14-0) Detail — Basic page appears.*

- 1. Select the empty field **Election** Find | Next
- 2. Enter the characters or words to search. *Entries are not case sensitive.*
- 3. Select  $\frac{|\text{Find}|}{|\text{To search for the entry. The entry appears highlighted in the file.}$
- 4. Select to find the next matching value. *This feature is available if multiple results are found.*

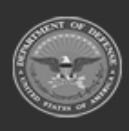

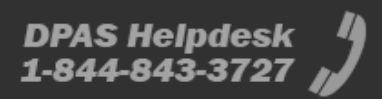

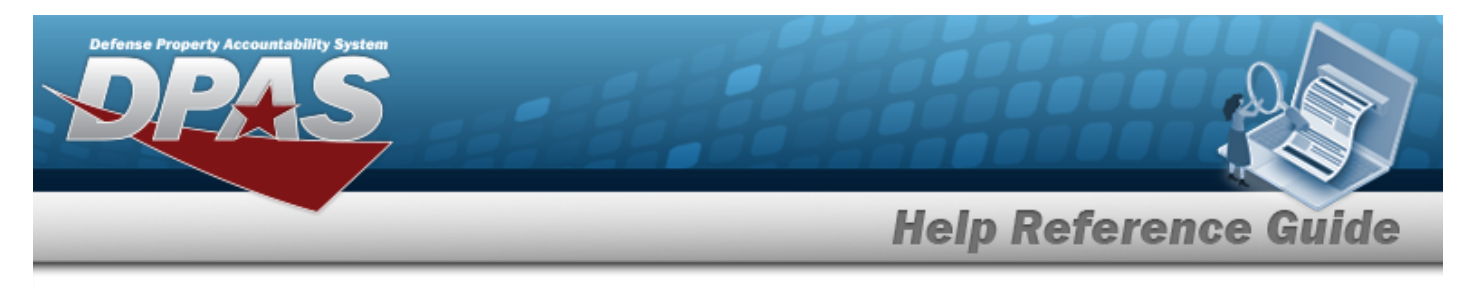

# <span id="page-18-0"></span>**View the Work Plan Inquiry Detail — Part(s)**

# **Navigation**

Inquiries > Maintenance > Work Plan > Search Criteria >  $\frac{\text{Show having}}{\text{log}(\text{or})}$  > Search Results > Inquiry Row [hyperlink](Hyperlink.htm) > Basic Detail > Part(s) tab > Work Plan Inquiry Detail  $-$  Part(s) page

## **Procedures**

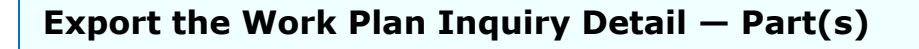

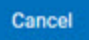

*Selecting at any point of this procedure removes all revisions and closes the page. Bold numbered steps are required.*

1. *Verify the Part(s) Detail tab.*

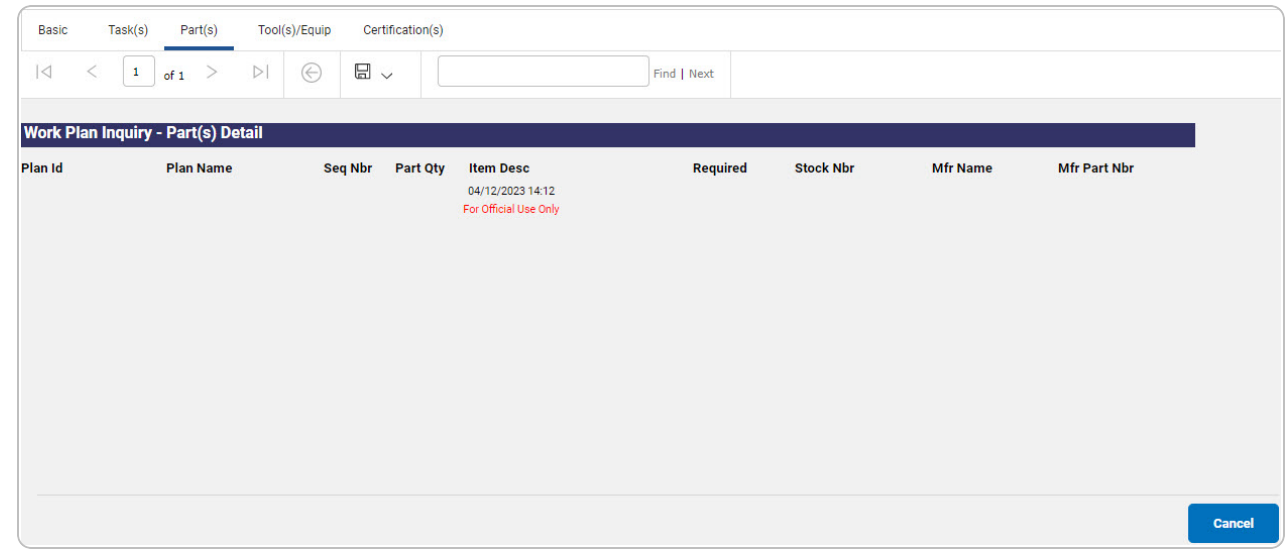

- 2. Select  $\boxed{\Box}$  of to choose the print format (Excel, PDF, or Word). *The procedure leaves the application based on the selection made.*
- 3. Follow the prompts provided by the computer.

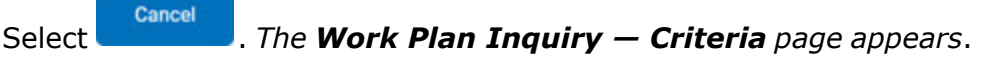

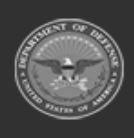

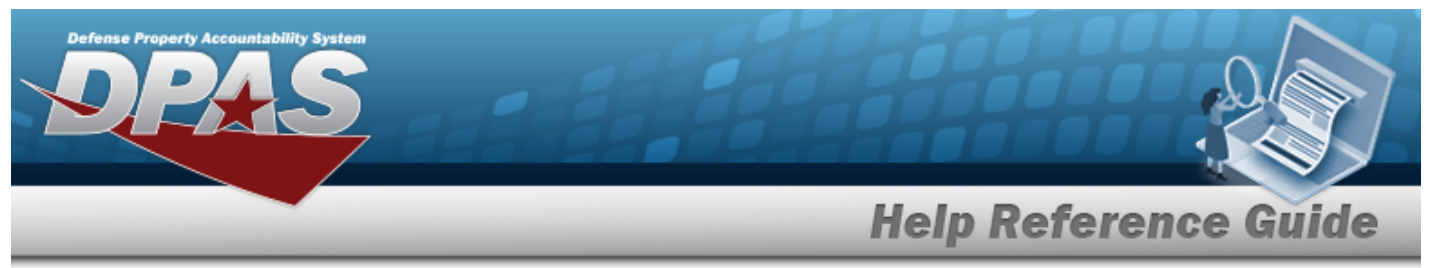

Select the TOOL(S)/EQUIP tab. *The Work Plan Inquiry Detail — [Tool\(s\)/Equip](#page-20-0) page appears.*

OR

Select the Certification(s) tab. *The Work Plan Inquiry Detail — [Certification\(s\)](#page-22-0) page appears.*

OR

Select the Basic tab. *The Work Plan [Inquiry](#page-14-0) Detail — Basic page appears.*

OR

Select the Part(s) tab. *The Work Plan [Inquiry](#page-0-0) Detail — Part(s) page appears.*

- 1. Select the empty field **Election** Find | Next
- 2. Enter the characters or words to search. *Entries are not case sensitive.*
- 3. Select  $\frac{|\text{Find}|}{|\text{To search for the entry. The entry appears highlighted in the file.}$
- 4. Select to find the next matching value. *This feature is available if multiple results are found.*

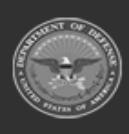

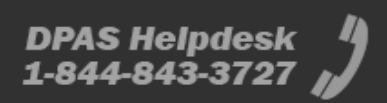

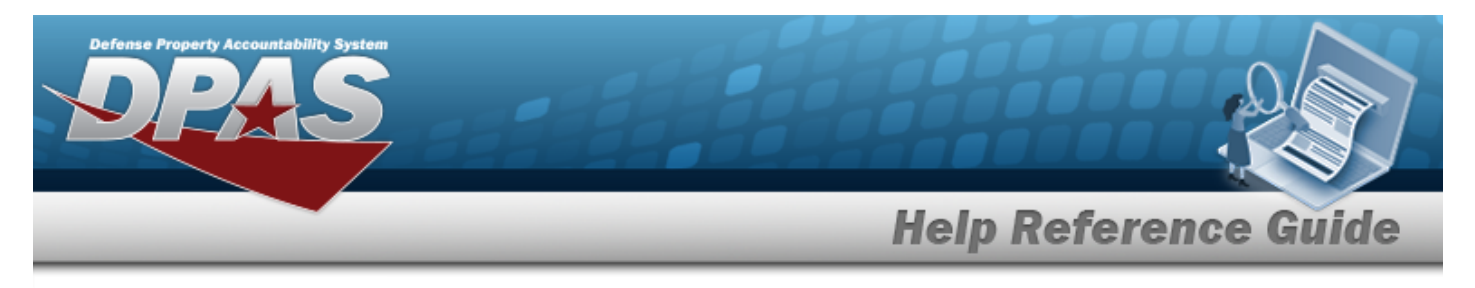

# <span id="page-20-0"></span>**View the Work Plan Inquiry Detail — TOOL(S)/EQUIP**

## **Navigation**

Inquiries > Maintenance > Work Plan > Search Criteria >  $\frac{1}{s}$  Search Results > Inquiry Row [hyperlink](Hyperlink.htm) > Basic Detail >  $ToOL(S)/EQUIP$  tab > Work Plan Inquiry Detail  $-$ TOOL(S)/EQUIP page

## **Procedures**

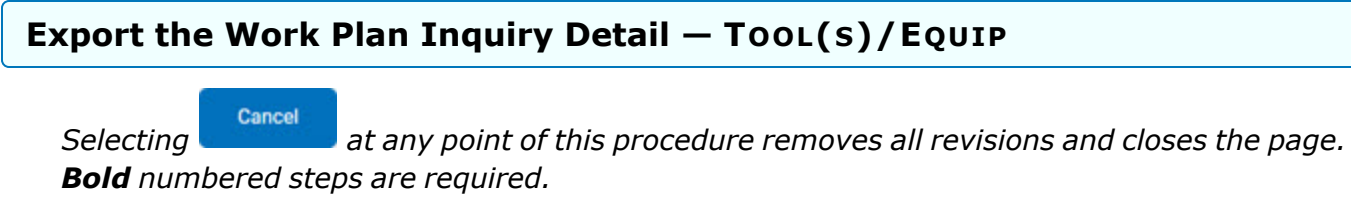

1. *Verify the TOOL(S)/EQUIP Detail tab.*

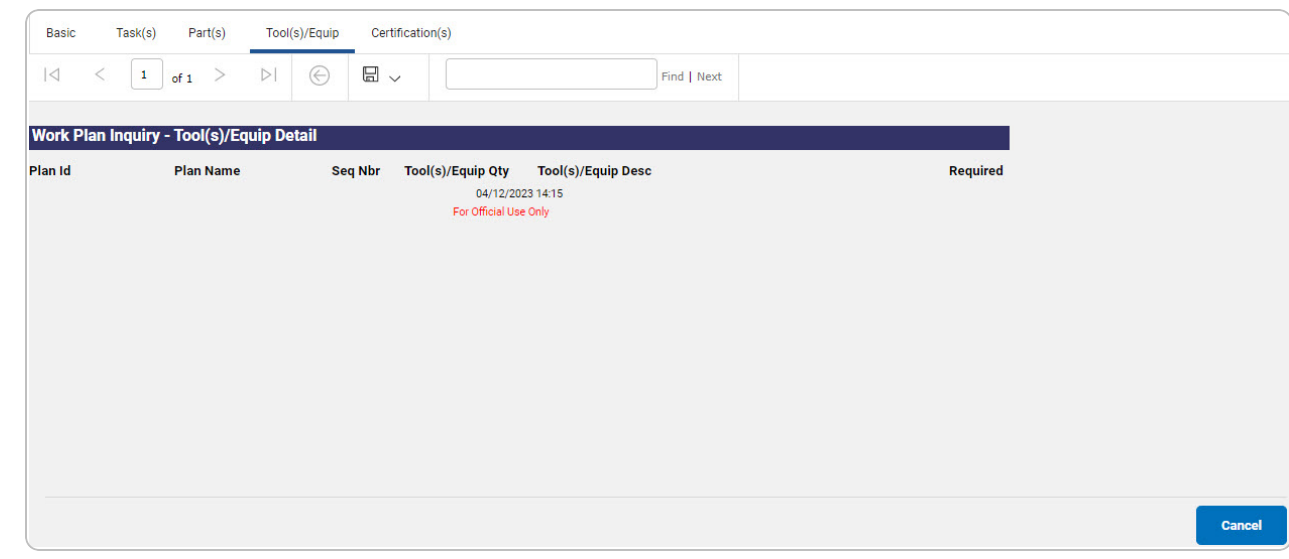

- 2. Select  $\boxed{\Box}$  o choose the print format (Excel, PDF, or Word). *The procedure leaves the application based on the selection made.*
- 3. Follow the prompts provided by the computer.

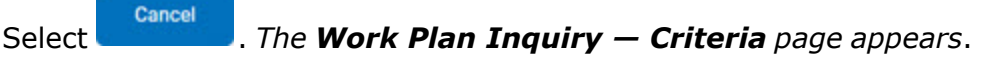

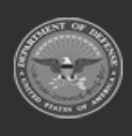

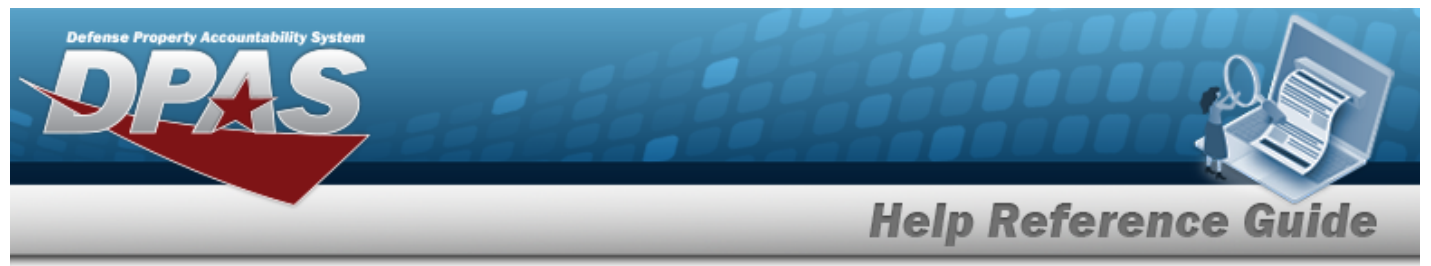

Select the Certification(s) tab. *The Work Plan Inquiry Detail — [Certification\(s\)](#page-22-0) page appears.*

OR

Select the Basic tab. *The Work Plan [Inquiry](#page-14-0) Detail — Basic page appears.*

OR

Select the Task(s) tab. *The Work Plan Inquiry Detail — [Task\(s\)](#page-16-0) page appears.*

OR

Select the Part(s) tab. *The Work Plan [Inquiry](#page-18-0) Detail — Part(s) page appears.*

- 1. Select the empty field **Election** Find | Next
- 2. Enter the characters or words to search. *Entries are not case sensitive.*
- 3. Select  $\frac{Find}{}$  to search for the entry. *The entry appears highlighted in the file.*
- 4. Select  $\frac{Next}{}$  to find the next matching value. *This feature is available if multiple results are found.*

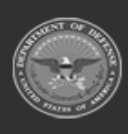

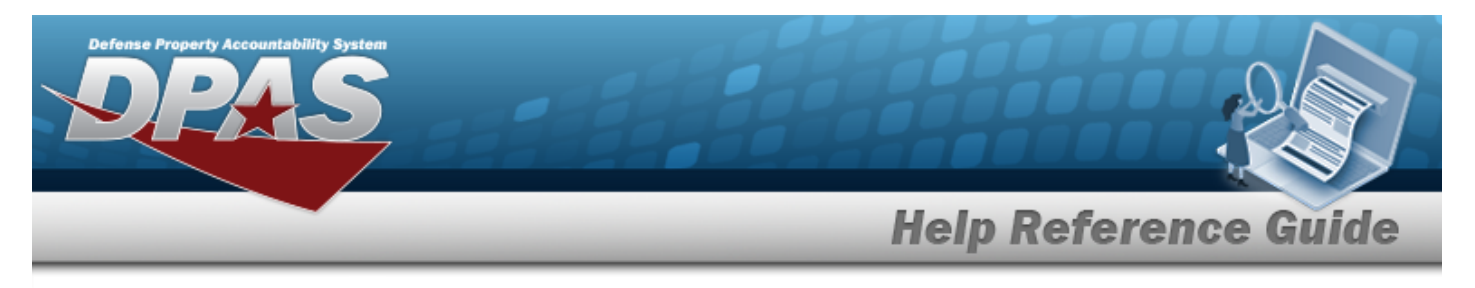

# <span id="page-22-0"></span>**View the Work Plan Inquiry Detail — Certification(s)**

## **Navigation**

Inquiries > Maintenance > Work Plan > Search Criteria >  $\frac{1}{s}$  Search Results > Inquiry Row [hyperlink](Hyperlink.htm) > Basic Detail > Certification(s) tab > Work Plan Inquiry Detail — Certification(s) page

## **Procedures**

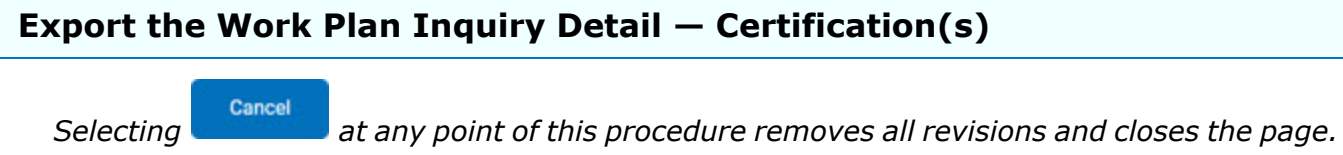

*Bold numbered steps are required.*

1. *Verify the Certification(s) Detail tab.*

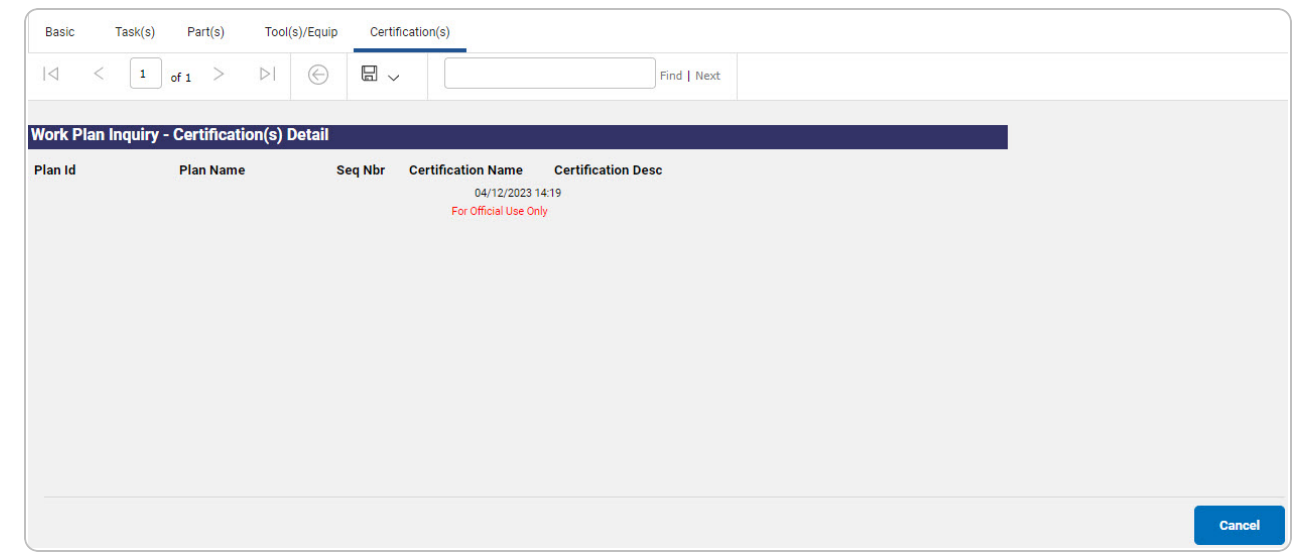

- 2. Select  $\boxed{\Box}$  of to choose the print format (Excel, PDF, or Word). *The procedure leaves the application based on the selection made.*
- 3. Follow the prompts provided by the computer.

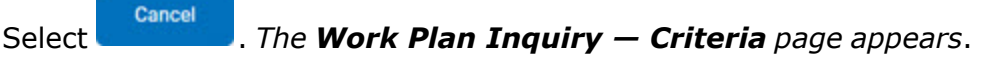

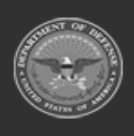

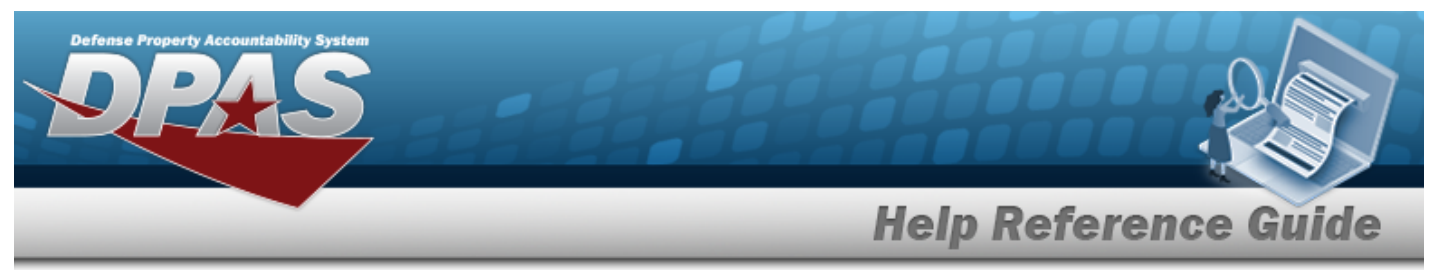

Select the Basic tab. *The Work Plan [Inquiry](#page-14-0) Detail — Basic page appears.*

OR

Select the Task(s) tab. *The Work Plan Inquiry Detail — [Task\(s\)](#page-16-0) page appears.*

OR

Select the Part(s) tab. *The Work Plan [Inquiry](#page-18-0) Detail — Part(s) page appears.*

OR

Select the TOOL(S)/EQUIP tab. *The Work Plan Inquiry Detail — [Tool\(s\)/Equip](#page-20-0) page appears.*

- 1. Select the empty field  $\Box$  Find | Next
- 2. Enter the characters or words to search. *Entries are not case sensitive.*
- 3. Select  $\frac{Find}{}$  to search for the entry. *The entry appears highlighted in the file.*
- 4. Select  $\frac{Next}{}$  to find the next matching value. *This feature is available if multiple results are found.*

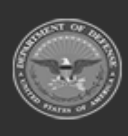

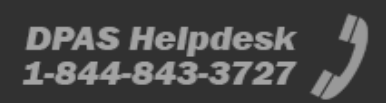